# **How to Use the Different Editing Modes in Pinnacle Studio**

In Pinnacle Studio, there are several different editing modes you can switch to that will determine how trimming clips or adding media will affect other clips on the timeline. You can switch from different modes as you edit your project according to your needs at the time.

In this tutorial, you'll learn how to use four of the different editing modes in Pinnacle Studio.

- Smart Editing Mode
- Insert Mode
- Overwrite Mode
- Replace Mode

To change the edit mode, go to the right of your screen and click on the drop-down menu.

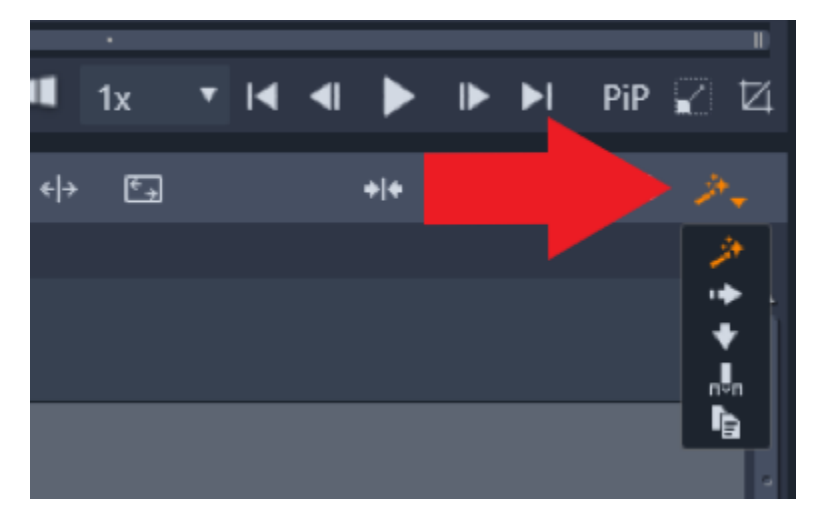

## 1. Smart Editing Mode

The default mode for Pinnacle Studio is **Smart Edit** mode which is the **Magic Wand** icon.

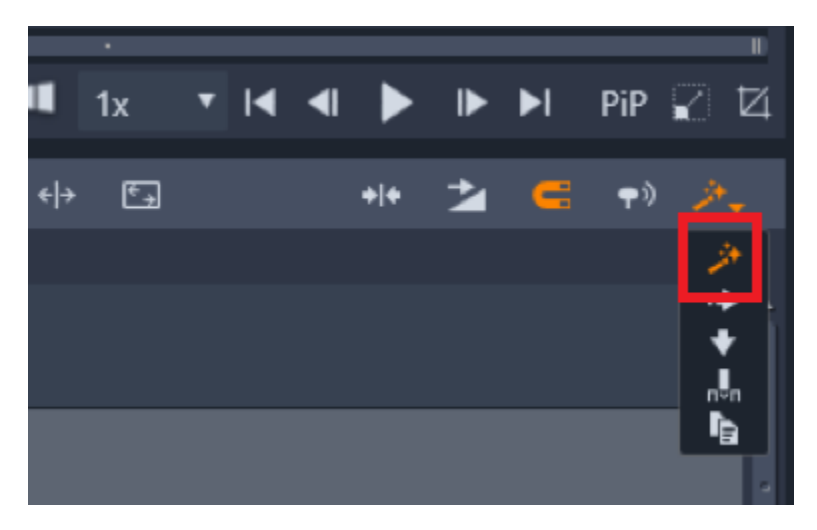

Smart Editing mode intelligently decides when to move clips positioned after that point on the timeline based on how and where you drag your clips.

- If you have several media clips on your timeline and a gap between them, you can fill that gap without pushing everything else down on the timeline.
- Drag the image or video you want to fill into the gap down onto your timeline.

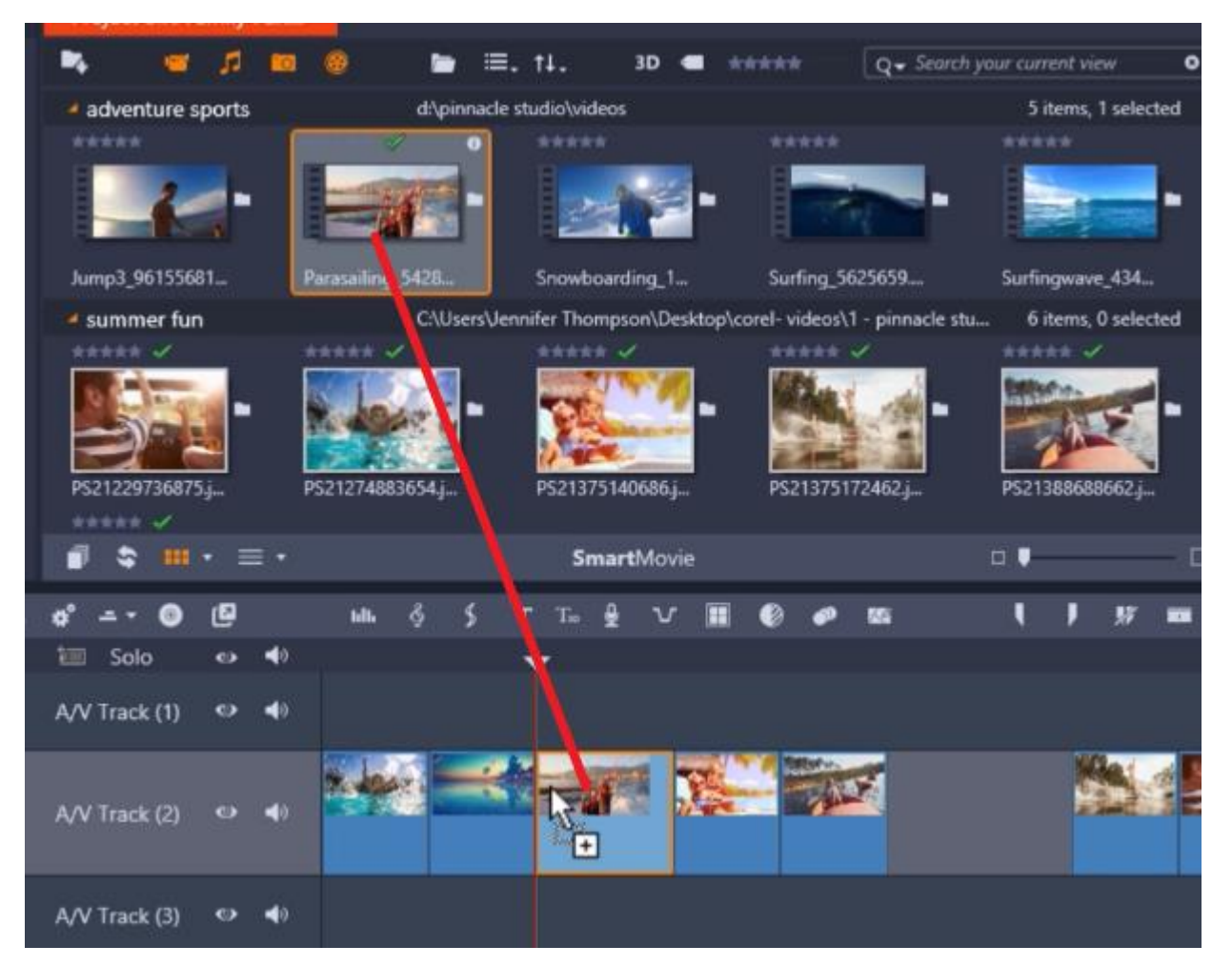

• The gap will be perfectly filled using Smart Editing mode and Pinnacle will automatically trim the excess part of the video so it fits this space.

#### 2. Insert Mode

• Click on **Insert Mode** which is the **Arrow** icon pointing to the right.

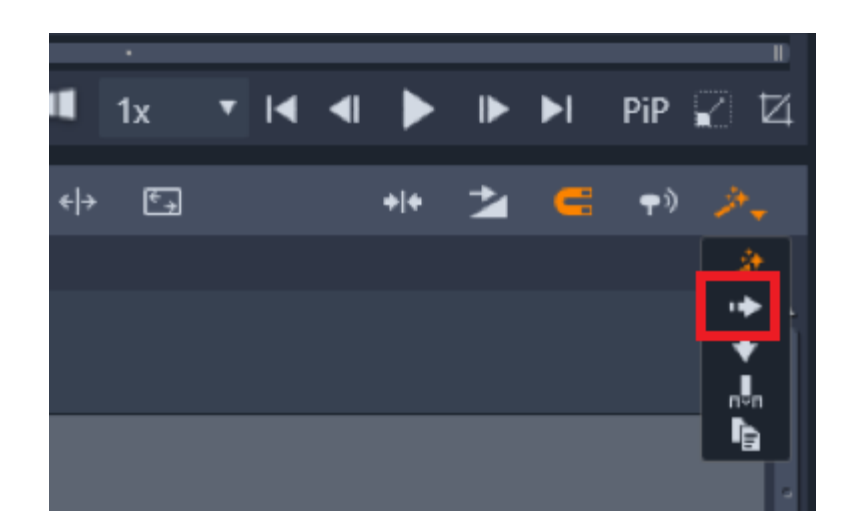

With Insert mode, clips to the right of a trimmed clip and on the same track will shift left or right to make room for the new length of the clip.

• Drag your media clip onto the timeline. Insert mode will push down all the media to the right so that the entire video will fit.

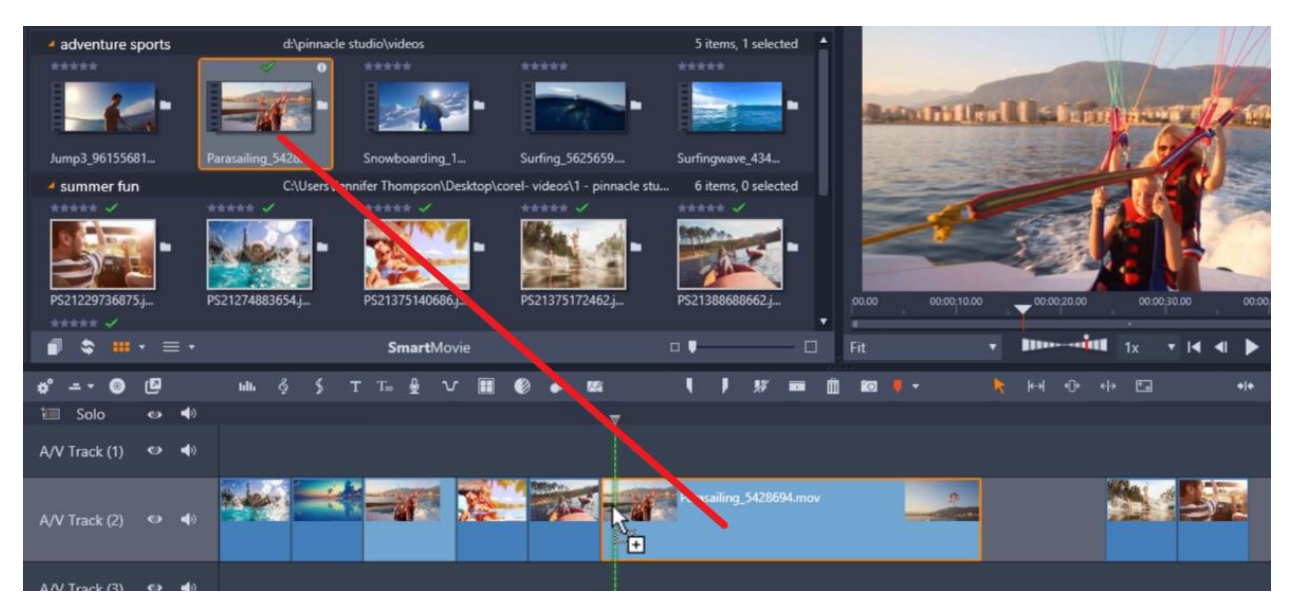

• The gap will remain in place so to eliminate it, highlight the clips to the right and drag them to the left so there's no gap between media.

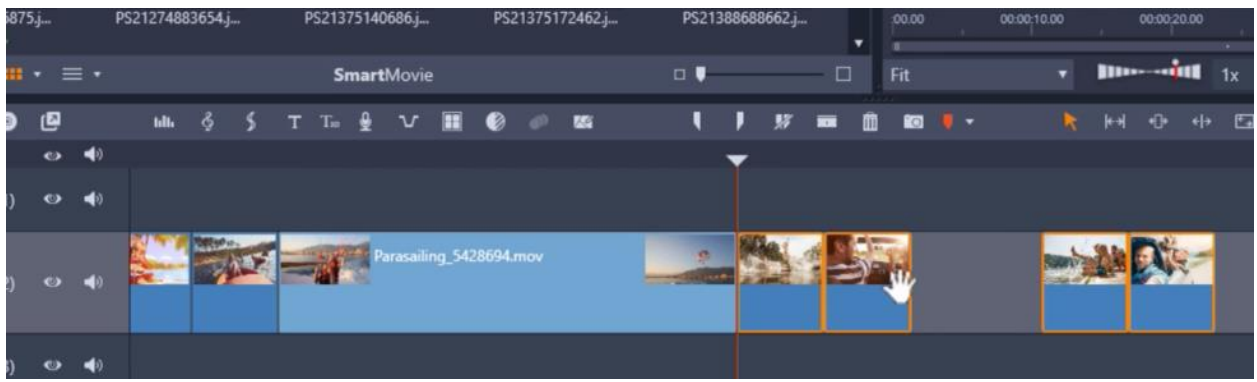

• Also, in Insert mode, when we delete a clip, the media is automatically pushed together so there is no gap between clips.

#### 3. Overwrite mode

• Click on the **Overwrite Mode** icon which is the **Arrow** icon pointing downwards.

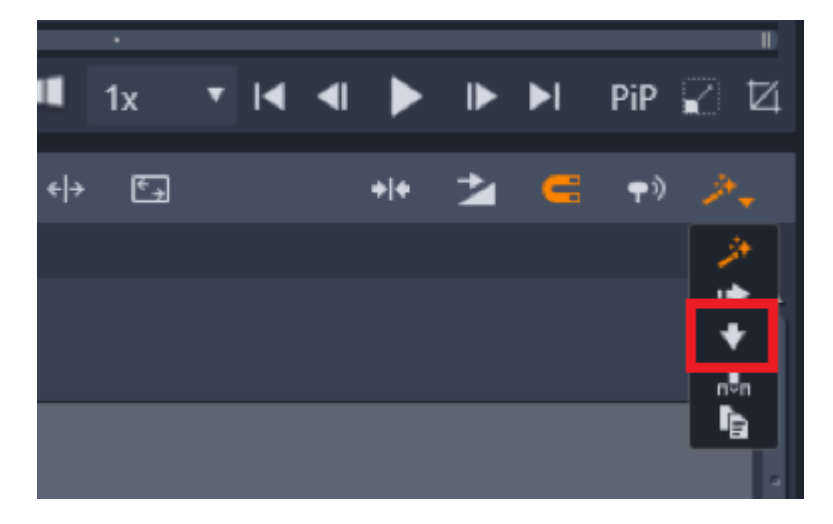

With overwrite mode, if you drag a clip onto the timeline, it will literally overwrite all media that is in its path.

• Drag your media from the Project Bin overtop of the media you want to overwrite.

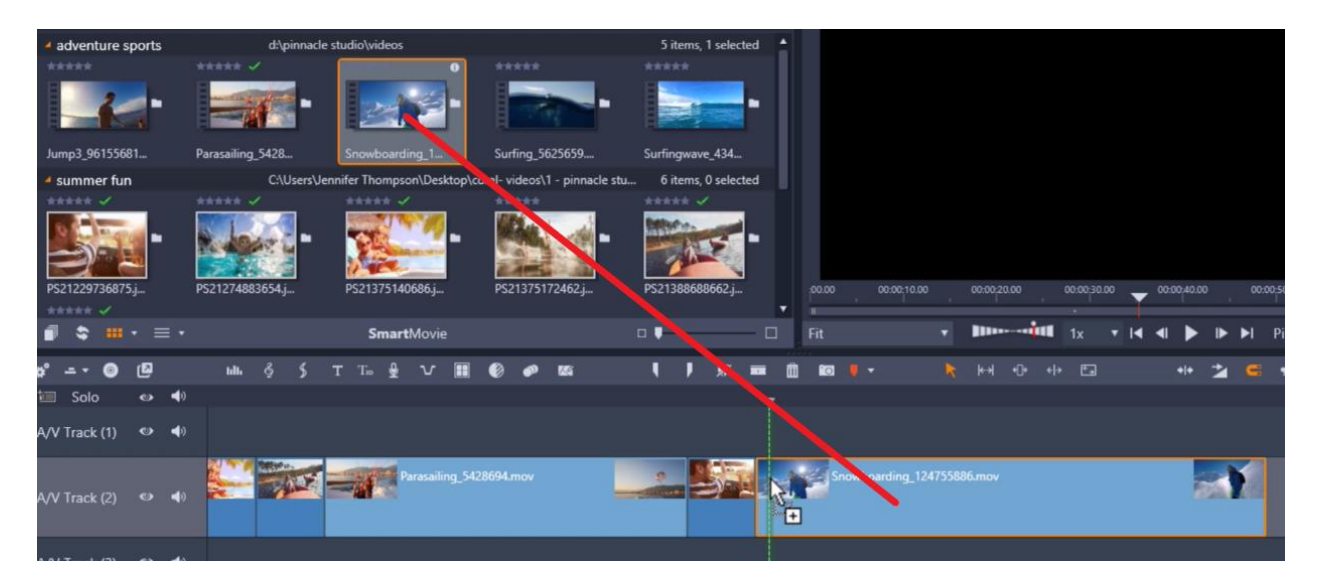

• The gap will be filled and all of the following media will be overwritten in the path of the new clip.

### 4. Replace Mode

• Click on the **Replace Mode** icon.

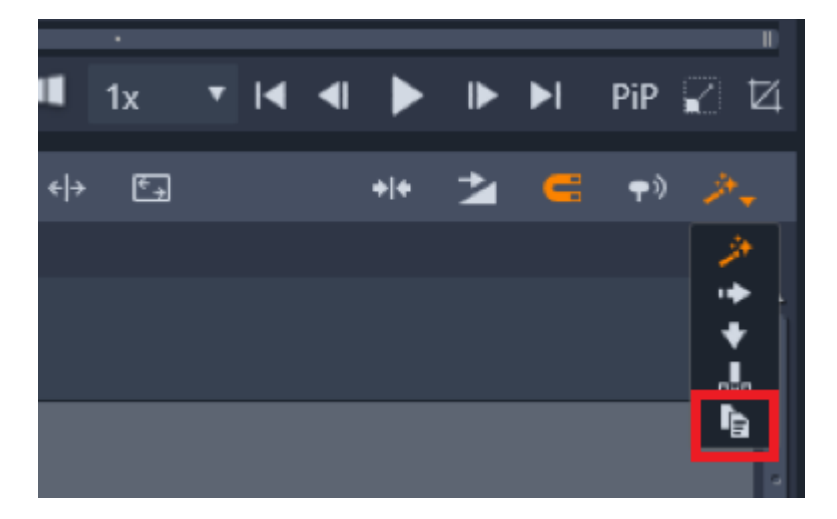

This is a great editing mode to use if you're making a slideshow and want to make some quick changes to the photos you've chosen.

• Drag your media from the Project Bin and drag it overtop of the clip on the timeline that you want to replace.

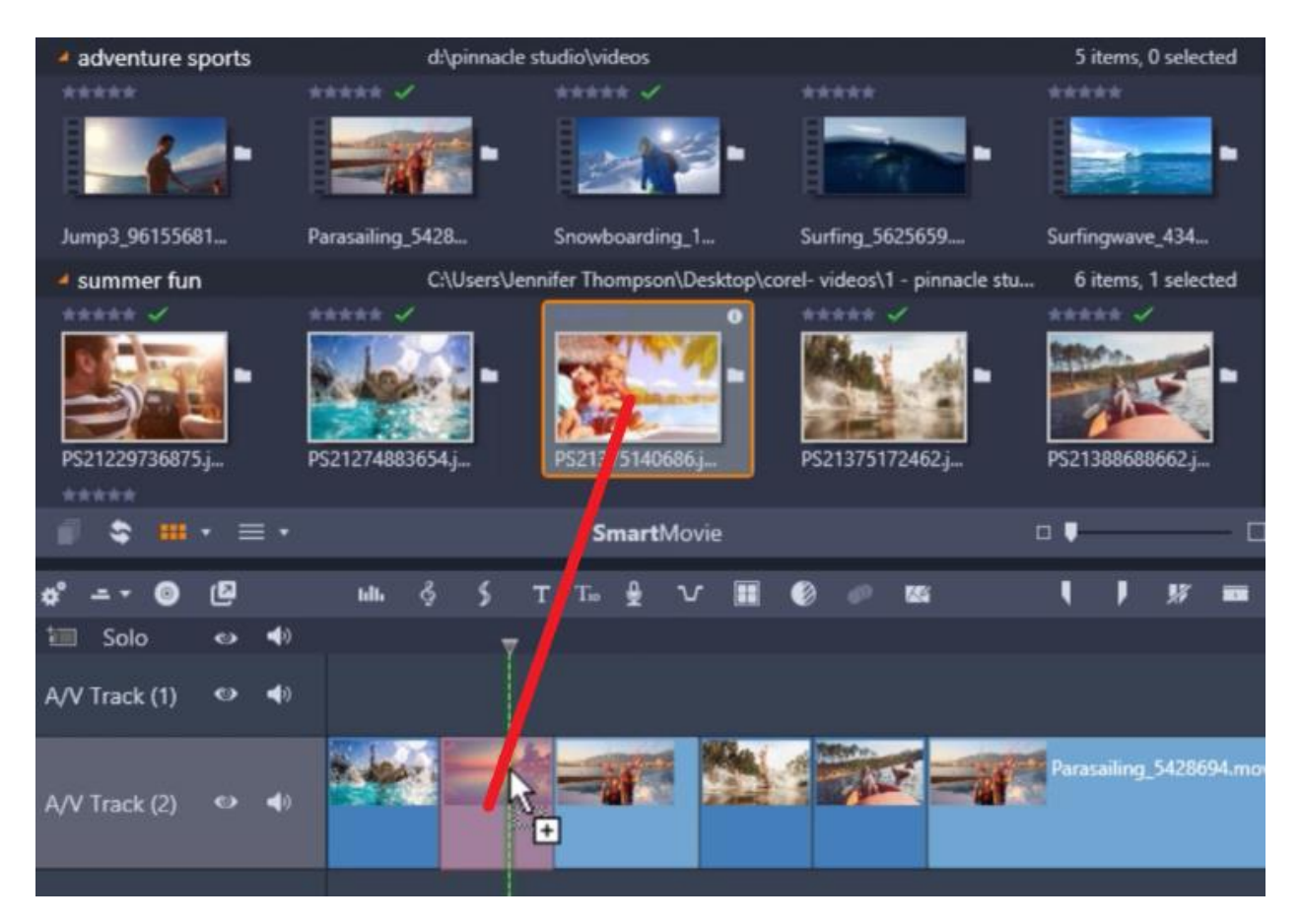

• The image or video will be completely replaced with your new photo or video and you don't have to make any other changes.

Remember that you can also switch between editing modes as you need to, which makes editing even easier with this program!

**Note:** There is a new 3 and 4-point editing mode that was introduced in Pinnacle Studio 22 Plus and Ultimate versions. [Watch this tutorial](https://learn.corel.com/tutorials/pinnacle-three-and-four-point-editing/) to learn more about this new advanced editing mode.